## **Elements simulation**

On this page

- Behavior
- Class
- Diagram
  Instance Specification
- Table

You can run a model simulation through the shortcut menu and the diagram toolbar.

To run a model simulation through the shortcut menu

- 1. Do one of the following:
  - Right-click an element shape on a diagram and select Simulation > Run.

|                       | Calcu | lator O                    |           | _  |                      |
|-----------------------|-------|----------------------------|-----------|----|----------------------|
| -displa<br>-opera     |       | Specification              | Enter     |    |                      |
| -opera                |       | Symbol Properties          | Alt+Enter |    |                      |
| -operative<br>-memory |       | Create Diagram             | •         |    |                      |
| -newh<br>-dot : I     |       | Go To                      | •         |    |                      |
|                       | ₽8    | Select in Containment Tree | Alt+B     |    |                      |
| -                     |       | Related Elements           | •         |    |                      |
|                       |       | Refactor                   | •         | h  |                      |
|                       |       | Tools                      | •         |    |                      |
|                       |       | Edit Compartments          |           |    |                      |
|                       |       | Stereotype                 |           |    |                      |
|                       |       | Simulation                 | •         |    | Run (Ctrl+Alt+X)     |
|                       |       |                            |           | •+ | Add Breakpoint(s)    |
|                       |       |                            |           | •_ | Remove Breakpoint(s) |

• Right-click an element in the Containment tree and select Simulation > Run.

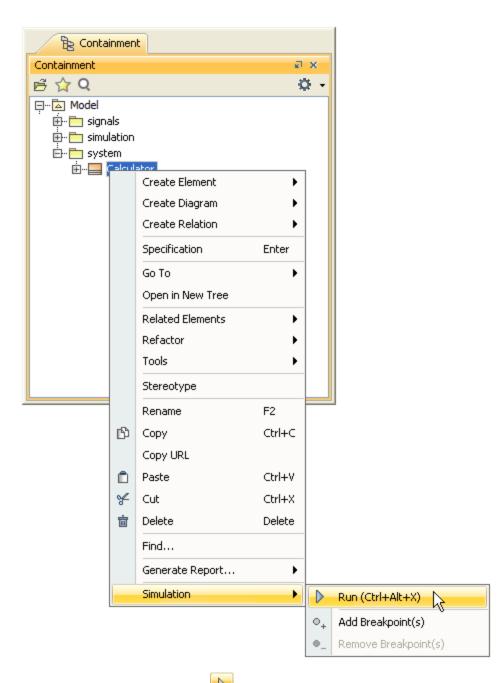

2. In the toolbar of the open Simulation window, click by to run the model.

| Simulation                               |                                                                  |                            |                     |
|------------------------------------------|------------------------------------------------------------------|----------------------------|---------------------|
| Simulation                               |                                                                  |                            | ₽ X                 |
| 💦 🗐 📮 💌 🔁 🔁 🐨 🖫 Trigg                    | er: Animation speed:                                             |                            |                     |
| Start (F8) sions ×                       | ». Console ×                                                     | 🔓 Variables 🗙 👴 Brea       | akpoints 🗙          |
| Calculator [Calculator@3d8108bb] (Ready) | <i>a</i> () O -                                                  | 2 X X                      | ¢ -                 |
|                                          | 00:00:00,000 : **** Class <u>Calculator</u> is initialized. **** | Name                       | Value               |
|                                          |                                                                  | Calculator                 | Calculator@3d8108bb |
|                                          |                                                                  | ···· 🔿 display : String    | off                 |
|                                          |                                                                  | ···· 🔷 dot : Boolean       | false               |
|                                          |                                                                  | ···· 🔿 memory : String     |                     |
|                                          |                                                                  | ···· 🔿 newNumber : Boolean | false               |
|                                          |                                                                  | 📀 operand 1 : String       |                     |
|                                          |                                                                  | ···· 📀 operand2 : String   |                     |
|                                          |                                                                  | 📀 operation : String       |                     |
|                                          | >> (default) v                                                   |                            |                     |

 Do any of the following:

 In the diagram toolbar, click the Run or Run with Context button to run a diagram whose context is Class or Behavior (Composite Structure diagram, Activity diagram, State-Machine diagram, Use Case diagram, or Sequence diagram). Cameo Simulation Toolkit will

 run the class or the behavior which is the context of the diagram.

| 🔄 Calculator 🗙          | 4 Þ                                                     |
|-------------------------|---------------------------------------------------------|
| ** B                    | ₩ - ∠ - <sup>≫</sup> i == = = i - <sup>≫</sup> i @ C :  |
| Selection               | activity Calculator [ Calculator ] Run Run with Context |
| Tools<br>으 요 속 초 %      | 🛠 Run Context with 'Calculator' Config                  |
| Common Common           |                                                         |
| □ Action                |                                                         |
| Object No  Object Flow  |                                                         |
| S Control Flow          |                                                         |
| Send Signal             |                                                         |
| Accept Event Time Event | «readSelf»                                              |
| Initial Node            | ugi                                                     |
| Activity Final          | result                                                  |
| S Flow Final            | han han han han han han han han han han                 |

• In a Class or a Package diagram, select the element you want to run and click the Run or Run with Context button on the diagram toolbar. Cameo Simulation Toolkit will run the selected element on the diagram.

| 🖁 system 🗙       | 4 Þ 🗉                                                                |
|------------------|----------------------------------------------------------------------|
| • * 18 1A •      | ┪ - /》 ┆c‡ 図 = = ┆》 ┆D 白 台 唱 ┆D ┆ ✿ - ┆E - E - ┆Q ┆ <mark>♪ -</mark> |
| election         | bdd [Package] system [ 🙀 system ]                                    |
| - 101, 188 -     | 👷 🕺 🕺 🕺 🕺 🕺 🕺 Run with 'Calculator' Confic                           |
| ols              |                                                                      |
| े 🚔 🚠 ग          |                                                                      |
| Common           | Calculator                                                           |
| Block Definition | attributes                                                           |
| Package 🛆        | -display: String = off<br>-operand1: String                          |
| Block            | e-operand2 : String                                                  |
| Interface Block  | -memory: String<br>-newNumber: Boolean                               |
| Constraint Bl    | -dot: Boolean = false                                                |
| Value Type       |                                                                      |
| Enumeration      |                                                                      |
| Signal Y         |                                                                      |
| ▼ Sinnai         | < >>                                                                 |

2. In the toolbar of the open Simulation window, click the Start button to run the model.